## **วิธีการติดตั้งโปรแกรม AppServ 2.5.10**

การติดตั้ง AppServ เพื่อทําการจําลอง PC เปน Server เพื่อทดลองใชงาน นั้นมวีิธีหลากหลายวิธี และหลากหลายโปรแกรม โปรแกรมที่แนะนําคือ AppServ รุน 2.5.10 ซึ่ง มีรายละเอียดดังนี้

- Apache 2.2.8
- PHP 5.2.6
- MySQL 5.0.51b
- phpMyAdmin 2.10.3

เหตุที่เลือกเป็นรุ่นนี้เพราะ ใช้ php เวอร์ชั่น5 ซึ่งจะรองรับการใช้งานในอนาคต

# **1. ทําการติดตั้งโปรแกรมดังนี้**

ดับเบิ้ลคลิกไฟล appserv-win32-2.5.10.exe บนเครื่องPC เพื่อติดตั้งโปรแกรม ซึ่งจะแสดง หนาจอ AppServ 2.5.10 - Welcome to the AppServ 2.5.10 Setup Wizard ดังภาพ 1 เปนขอความ ตอนรับเขาสูการติดตั้ง ใหคลิกปุม Next ไดเลย

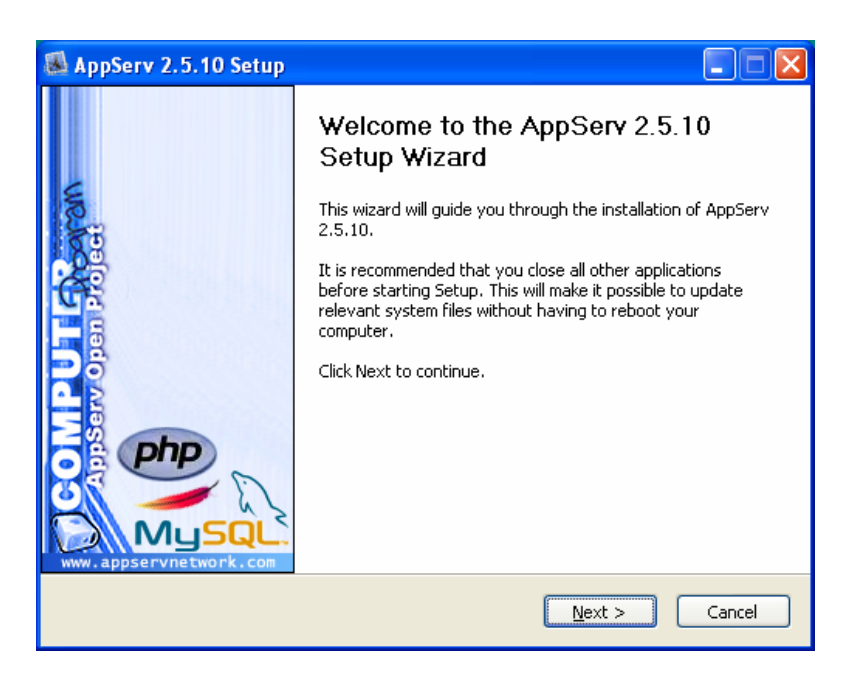

ภาพที่ 1 คลิกปุม Next เพื่อไปหนาจอถัดไป

#### **2. คลิกปุม Next**

หนาจอ AppServ 2.5.10 - License Agreement ดังภาพ 2 เปนขอความแสดงลิขสิทธฺ GNU LESSER เมื่อเราอ่านและเข้าใจลิขสิทธิ์นี้แล้ว ก็คลิกปุ่ม I Agree ได้เลย

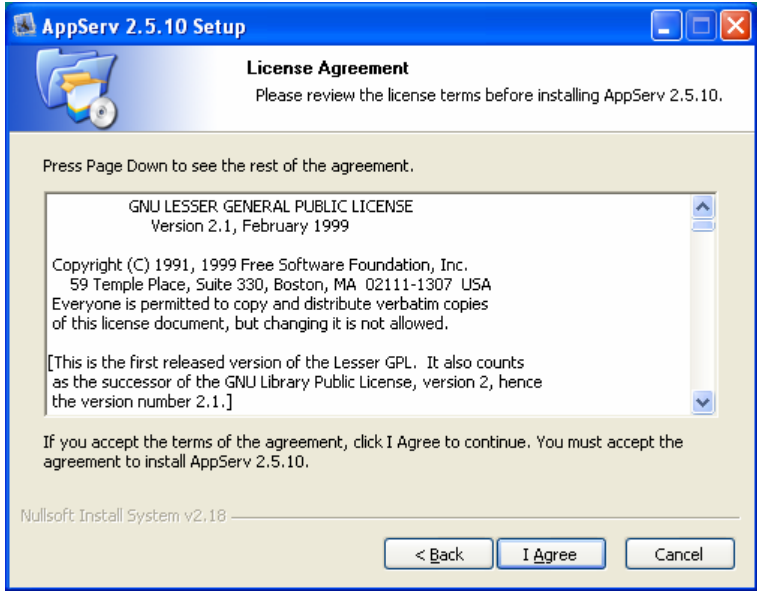

ภาพที่ 2 คลิกปุ่ม I Agree เพื่อไปหน้าจอถัดไป

## **3. คลิกปุม I Agree**

หน้าจอ AppServ 2.5.10 - Choose Install Location ดังภาพ 3 เป็นการเลือกโฟลเดอร์ที่ใช้ในการ ติดตั้ง Appserv โดยคาดีฟอลตจะเลือกติดตั้งไปที่โฟลเดอร C:\AppServ เมื่อเราเลือกโฟลเดอรไดแลวก็ คลิกปุม Next

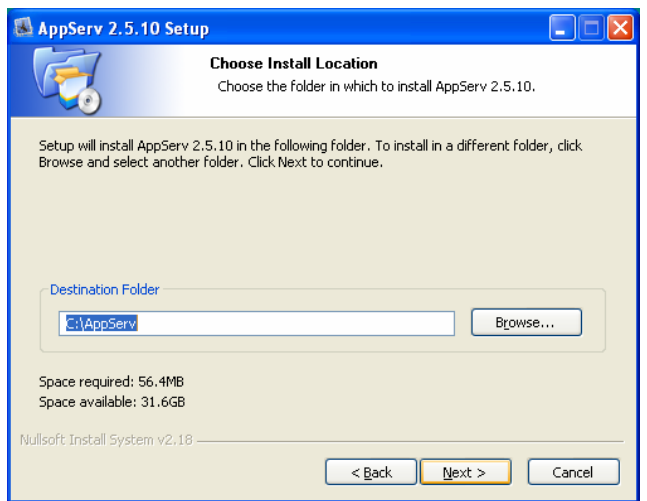

ภาพที่ 3 คลิกปุม Next เพื่อติดตั้งโปรแกรมลงในโฟลเดอรที่ตองการ

#### **4. คลิกปุม Next**

หนาจอ AppServ 2.5.10 - Select Component ดังภาพ 4 เปนการเลือกสวนประกอบของ AppServ ซึ่งมีดังนี้

Apache HTTP Server - โปรแกรม Webserver ชื่อดัง ที่จําลองโฮสตบนเครื่องของเรา MySQL Database - โปรแกรมฐานขอมูลยอดนิยม PHP Hypertext Preprocessor - โปรแกรมภาษาสคริปต์ PHP phpMyAdmin - โปรแกรมจัดการฐานข้อมูล

ให้เราเลือกส่วนประกอบทั้งหมด โดยคลิกถูกหน้าช่องทั้งหมด แล้วคลิกปุ่ม Next

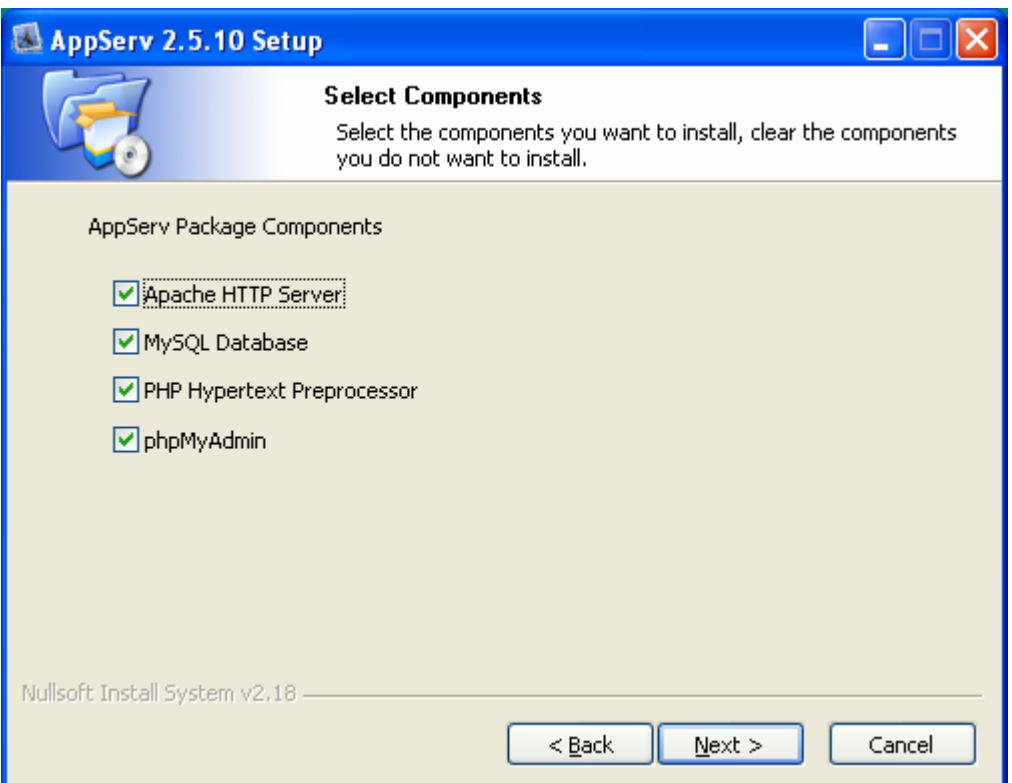

ภาพที่ 4 คลิกปุม Next เพื่อเลือกสวนประกอบทั้งหมด

### **5. คลิกปุม Next**

หนาจอ AppServ 2.5.10 - Apache HTTP Server Information ดังภาพ 5 เพื่อใหเราระบุ รายละเอียดของโปรแกรมเว็บเซิร์ฟเวอร์ Apache

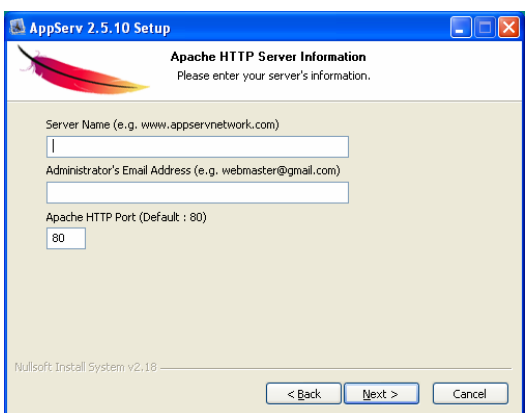

ภาพที่ 5 ใหเราระบุรายละเอยดของ ี Apache

หน้าจอ AppServ 2.5.10 - Apache HTTP Server Information ดังภาพ 6 เป็นการระบุ รายละเอียดของโปรแกรมเว็บเซิร์ฟเวอร์ Apache ซึ่งมีดังนี้ Server Name - ชื่อของเซิร์ฟเวอร์ หรือชื่อโฮสต์ ในที่นี้ให้เราระบุเป็น localhost Administrator's Email Address - อีเมลของผู้ดูแลระบบ หรืออีเมลของเรา ในที่นี้ให้ระบุเป็น admin@localhost.com

Apache HTTP Port - ชื่อพอร์ต เป็นทางออกของข้อมูล โดย Apache จะมีพอร์ตดีฟอลต์คือ 80 เมื่อเรากรอกข้อมูลเรียบร้อยแล้ว ก็คลิกปุ่ม Next

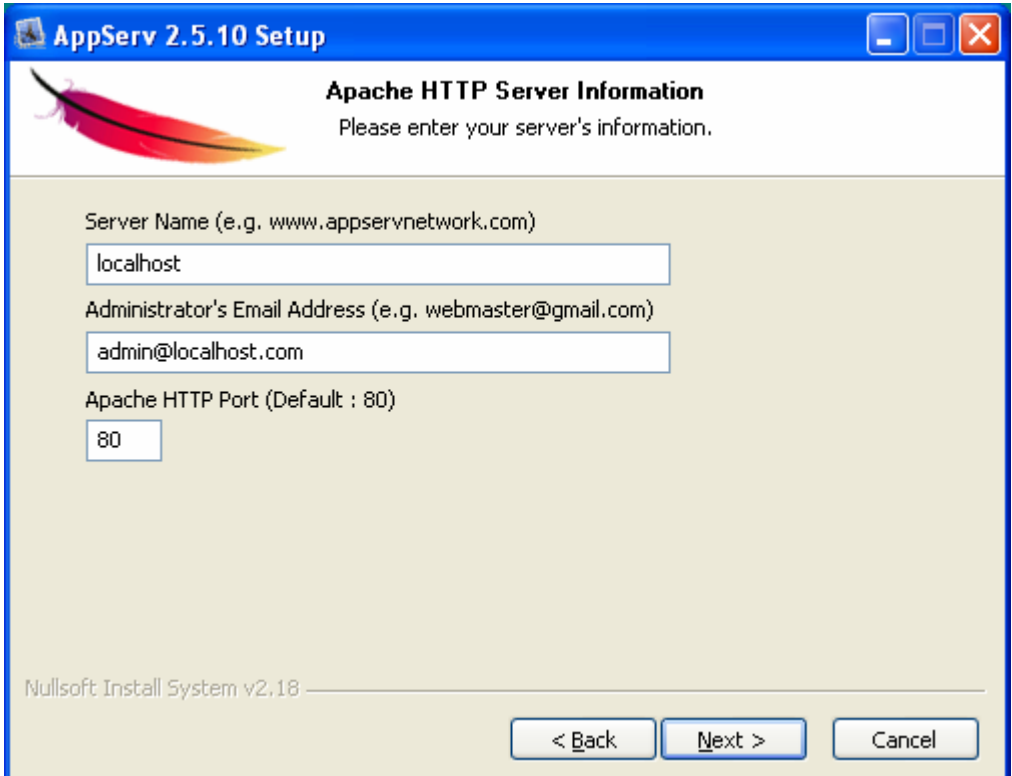

 $\overline{\mathbf{a}}$ ภาพที่ 6 คลิกปุ่ม Next เพื่อระบุรายละเอียดของ Apache

#### **6. คลิกปุม Next**

หนาจอ AppServ 2.5.10 - Apache HTTP Server Information ดังภาพ 7 ระบุรายละเอียดของ โปรแกรมฐานขอมูล MySQL

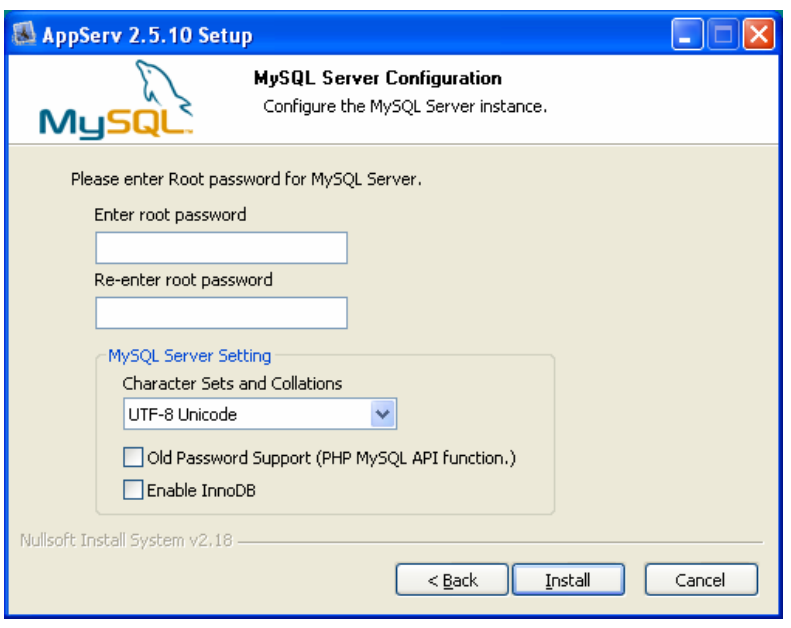

ภาพที่ 7 ให้เราระบุรายละเอียดของโปรแกรมฐานข้อมูล MySQL

หนาจอ AppServ 2.5.10 - MySQL Server Configuration ดังภาพ 8 เปนการระบุรายละเอียด ของโปรแกรมฐานขอมูล MySQL ซึ่งมีดังนี้ Enter root password -รหัสผ่านของผู้ดูแลระบบ ในที่นี้เรากำหนดเป็น 123456 (เราจะต้องจำรหัสนี้ให้ ไดซึ่งจะใชในการสรางและจัดการฐานขอม ูลในขั้นตอนตอไป)  $\rm\,R$ e-enter root password - กรอกรหัสผ่านนี้อีกครั้งหนึ่ง Character Sets and Collations - เลือกการเขารหัสภาษา ในที่นี้คือ TIS620 Thai ซึ่งเปนรหัสภาษาไทย Old Password Support - เพื่อรองรับกับการเข้ารหัสผ่านแบบเก่า Enable InnoDB - เพื่อใหรองรับฐานขอมูลแบบ InnoDB เมื่อเรากรอกข้อมูลเรียบร้อยแล้ว ก็คลิกปุ่ม Install เพื่อติดตั้ง AppServ

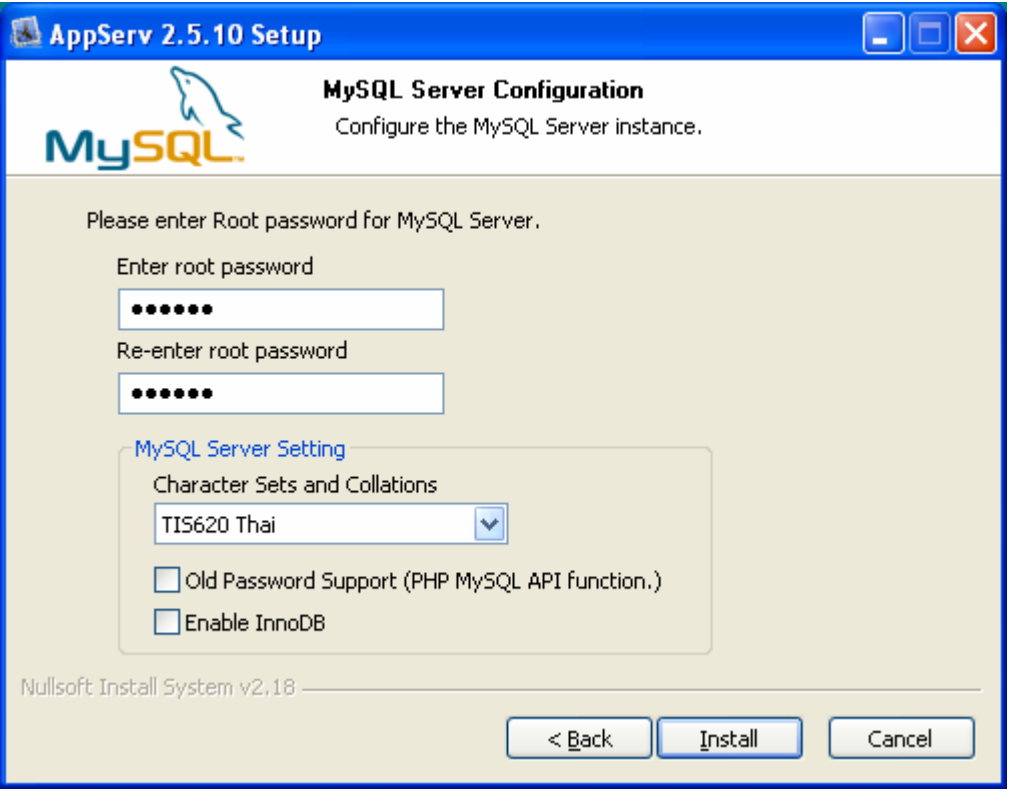

ภาพที่ 8 คลิกปุ่ม Install เพื่อระบุรายละเอียดของ MySQL และเริ่มติดตั้ง AppServ

# **7. คลิกปุม Install**

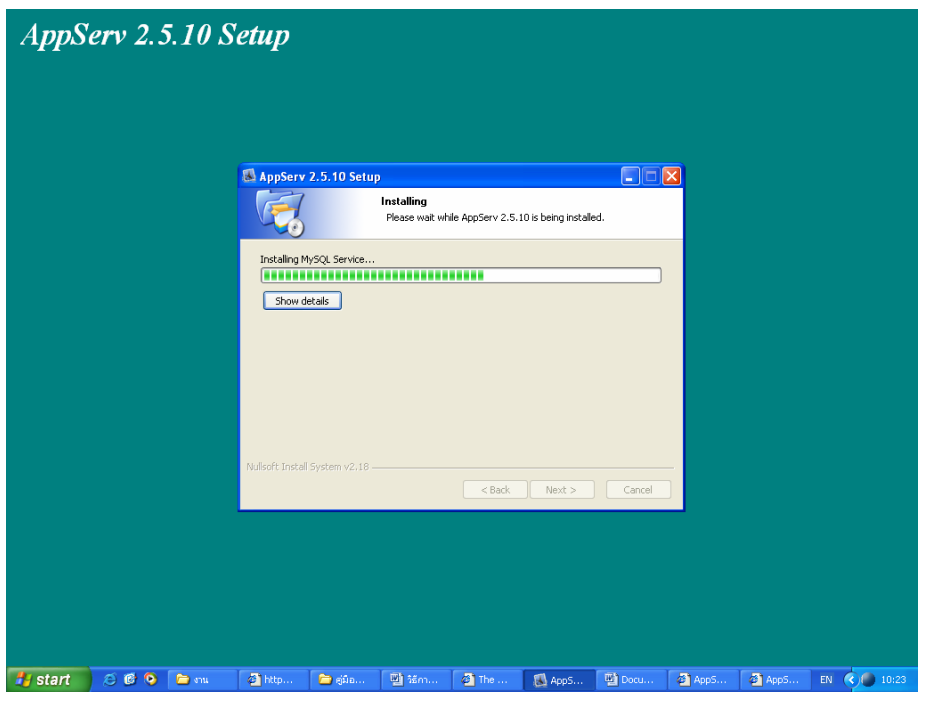

ภาพที่ 9 แสดงความคืบหน้าของโปรแกรมที่เริ่มติดตั้ง AppServ

โปรแกรม AppServ จะทำการติดตั้ง ให้เรารอจนกว่าจะขึ้นหน้าจอ AppServ 2.5.10 - $\emph{Completing the AppServ 2.5.10 Setup Wizzard }$  คั่งภาพ 10 ซึ่งแสดงว่าเราได้คำเนินการติดตั้ง AppServ เรียบรอยแลว ซึ่งจะมีตัวเลือกดังนี้

Start Apache - เพื่อเริ่มโปรแกรม Apache

Start MySQL - เพื่อเริ่มโปรแกรม MySQL

ซึ่งโปรแกรมทั้งสองนี้ Apache และ MySQL จะทำงานเป็นลักษณะ Service คือจะทำงานโดย อัตโนมัติ เมื่อเราเปิดวินโควส์ และเมื่อเราคลิกตัวเลือกเรียบร้อย ก็ให้คลิกปุ่ม Finish

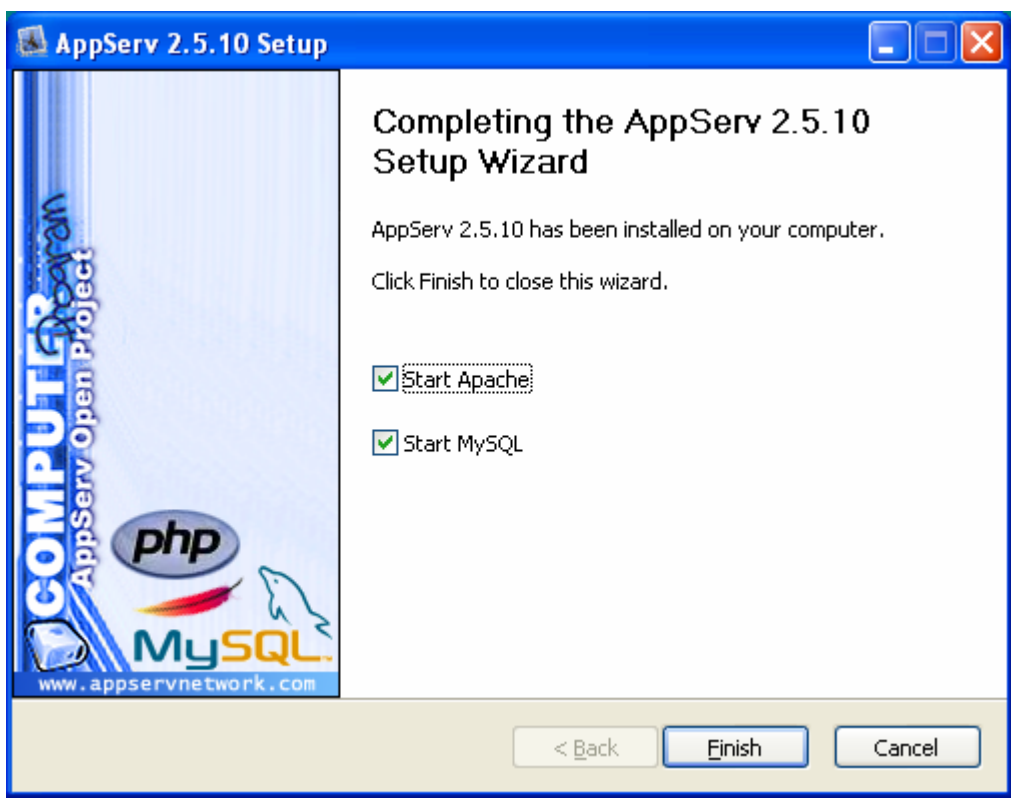

ภาพที่ 10 คลิกปุม Finish เพื่อสิ้นสุดการติดตั้ง AppServ

### **8. ทําการทดสอบโปรแกรม**

เพื่อตรวจสอบการทำงานว่า เราได้ลง AppServ อย่างถูกต้องเรียบร้อย ให้เราเปิดเบราเซอร์ แล้ว เรียกไปที่ http://localhost หรือ http://127.0.0.1 ซึ่งเบราเซอร์จะแสดงหน้าจอ The AppServ Open Project ดังภาพ 11 ซึ่งแสดงว่าเราได้ลง AppServ อย่างถูกต้องแล้ว

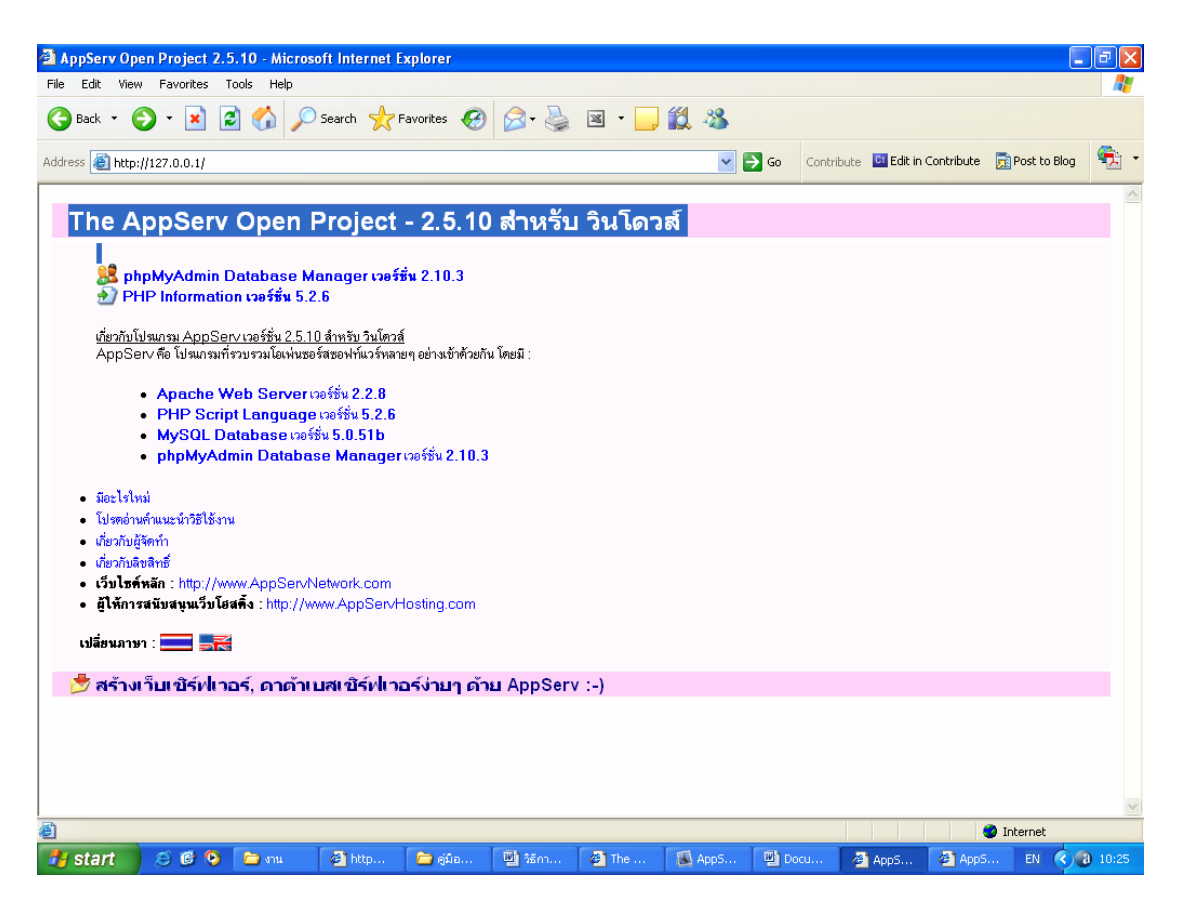

ภาพที่ 11 เปดเบราเซอรเรียกไปที่ http://localhost เพื่อตรวจสอบการทํางานของ AppServ

เสร็จเรียบรอยสําหรับการเตรียมเครื่อง PC ของเราเปน Server จําลอง หากใครติดตั้งไมผาน ี ต้องตรวจสอบให้ดีว่าไม่มี โปรแกรมจำลอง Server อื่นๆ อย่บนเครื่องเรา ซึ่งระบบการจัดเก็บไฟล์ Apache, PHP, MySQL หลังจากการติดตั้งโปรแกรม AppServ ดังภาพที่ 12

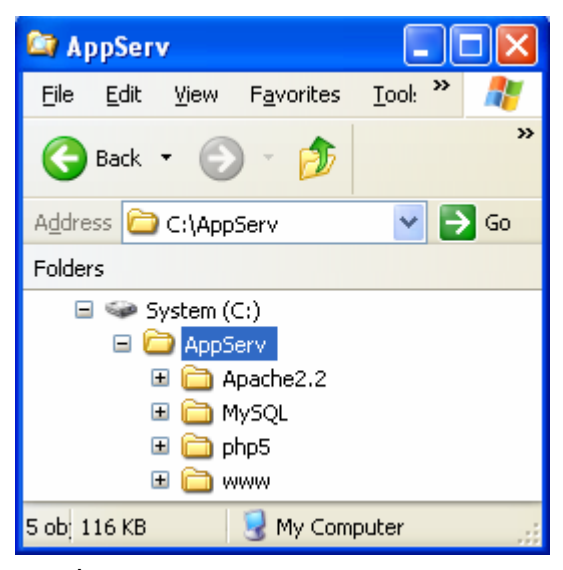

ภาพที่ 12 ระบบการจัดเก็บไฟล Apache, PHP, MySQL